# **FleetMind** SSV9 DVR Monitor

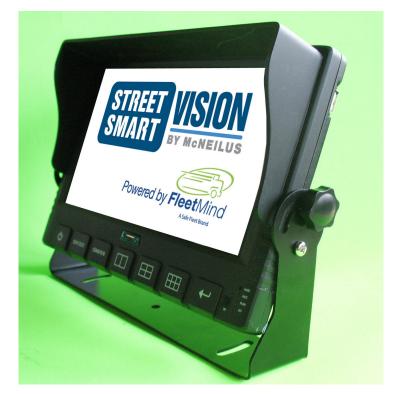

# Installation and Setup Guide

# Contents

| Introduction                               |
|--------------------------------------------|
| Specifications                             |
| Kit Contents                               |
| Back Panel                                 |
| SD Compartment                             |
| Right Side - USB Port                      |
| Bottom Panel Connectors                    |
| Camera Connection Cable                    |
| Power and Trigger Cable                    |
| Making Connections                         |
| Connections Overview                       |
| Camera Connection                          |
| Trigger Connections                        |
| Power Connection                           |
| Recommended Camera Locations and Settings  |
| Residential Front-Load (Curotto-Can)13     |
| Commercial Front-Load                      |
| Roll-off and Rear-Load                     |
| Residential Side-Load                      |
| System Configuration                       |
| System Menu Hierarchy                      |
| Accessing the System Configuration Menus15 |
| Setting Date/Time and Operating Language17 |
| Setting Video Parameters                   |
| Specifying Record Settings                 |

| Specifying Alarm Settings                    |  |
|----------------------------------------------|--|
| Specifying Camera Settings                   |  |
| Specifying Motion Detection Settings         |  |
| Specifying Monitor Display Settings          |  |
| Specifying Vehicle Information               |  |
| Specifying G-Sensor Settings                 |  |
| User Management                              |  |
| System Information, Disk and File Management |  |
| System Info                                  |  |
| File Backup                                  |  |
| Restore Default                              |  |
| Encode Overview                              |  |
| Format                                       |  |
| Adjusting On-Screen Display Settings         |  |
| Playing Back Videos                          |  |
| Viewing Videos Directly on SSV9 Unit         |  |
| Viewing Videos on Windows PC                 |  |
| Troubleshooting                              |  |
| LED signals                                  |  |
| Startup and Runtime                          |  |
| Touch screen and cameras                     |  |
| Service & Support                            |  |
| Documentation and Warranty                   |  |
| Technical Support                            |  |

# Introduction

This document introduces the SSV9 Six-Channel DVR Monitor and provides instructions for its installation and system configuration. The SSV9:

- Enables you to connect and record up to 6 cameras simultaneously.
- Supports NTSC and PAL standards.
- Comprises a built-in GPS receiver and G-sensor
- Supports 2 micro SD cards up to 128GB each.

# **Specifications**

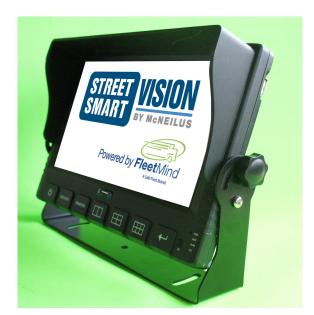

| Item                  | Description                                 |
|-----------------------|---------------------------------------------|
| Panel Size            | 9" LED Digital Panel                        |
| Video system          | NTSC / PAL Automatic detection              |
| Resolution            | 1280 X 3 (RGB) X720                         |
| Brightness            | 450 cd/m <sup>2</sup>                       |
| Contrast ratio        | 500:1                                       |
| Screen mode           | 16:9                                        |
| Field of view         | Top 85° / Bottom 85° / Left 85° / Right 85° |
| Video Inputs          | 6CH                                         |
| Audio output          | 0.5W speaker                                |
| Dot pitch             | 0.15525(H) × 0.15525(V) mm                  |
| Active area           | 198.72(H) × 111.78(V) mm                    |
| Power supply          | DC9-36V / Automatic Power On/Off by ACC     |
| Operating temperature | (-20°C ~ +75°C )                            |
| Storage temperature   | (-30°C ~ +85°C )                            |
| Weight                | 600g                                        |
| Trigger               | 6CH                                         |
| External Dimensions   | L236.5XW 182XD35.9                          |

| ITEM                 | DEVICE PARAMETER    | PERFORMANCE                                          |
|----------------------|---------------------|------------------------------------------------------|
| System               | Main processor      | Hi3520DV300                                          |
|                      | Operating system    | Embedded Linux OS                                    |
|                      | Operating language  | English                                              |
|                      | Operating interface | Touch screen/ support mouse                          |
|                      | Password security   | User password/Admin password                         |
| Audio & Video        | Video standard      | PAL/NTSC                                             |
|                      | Video compression   | H.264                                                |
|                      | Image resolution    | 1080N/720P/960H/D1/CIF                               |
|                      | Playback quality    | 1080N/720P/960H/D1/CIF                               |
|                      | Compound mode       | A variety of ways                                    |
|                      | Image display       | Single/split/QUAD/2ch display optional               |
|                      | Audio Compression   | G.711A                                               |
|                      | Audio recording     | Audio & Video synchronized recording                 |
| Recording & Playback | Recording mode      | Manual/Alarm/Auto                                    |
|                      | Video bit rate      | Full frame 4096Mbps 6 classes image quality optional |
|                      | Audio bit rate      | 8KB/s                                                |
|                      | Storage media       | SD card + SSD storage                                |
|                      | Video inquiry       | Inquiry by channel/Recording type                    |
|                      | Local playback      | Playback by file                                     |
| Firmware upgrading   | Upgrading mode      | Manual/Automatic                                     |
|                      | Upgrading method    | USB disk                                             |
| Interface            | AV input            | 6ch aviation interface                               |
|                      | SSD                 | 1SSD                                                 |
|                      | SD card             | 2 SDXC High speed card (up to 256GB)                 |
|                      | USB interface       | 1 USB 2.0 (support U disk/mouse/download)            |
|                      | Ignition input      | 1 ACC signal                                         |
|                      | UART                | 1 LVTTL Level                                        |
|                      | Disk lock           | 1                                                    |

# **Kit Contents**

Front Panel

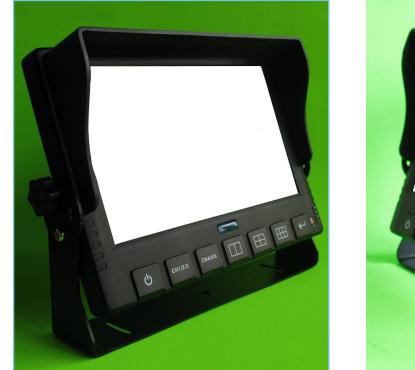

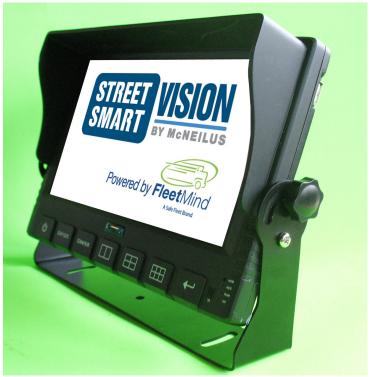

#### **Controls and Indicators**

|        |         |         | STREET VISION |  |   | 0 |
|--------|---------|---------|---------------|--|---|---|
| С<br>С | СН1/2/3 | CH4/5/6 |               |  | + |   |

| BUTTON         | FUNCTION                                                                             |
|----------------|--------------------------------------------------------------------------------------|
| CH1/2/3        | Cycles through Camera Channels 1, 2 and 3 one by one in full screen                  |
| CH4/5/6        | Cycles through Camera Channels 4, 5 and 6 one by one in full screen                  |
| 2-SPLIT screen | Cycles through Camera Channels "1 and 2", "3 and 4", "5 and 6", "3 and 2", "4 and 2" |
| 4-SPLIT SCREEN | Cycles through Camera Channels "1,2,3 and 4", "3,4,5 and 6"                          |
| 6-SPLIT SCREEN | Displays all six camera channels                                                     |

### **Back Panel**

Showing GPS connector, lock, SD compartment open.

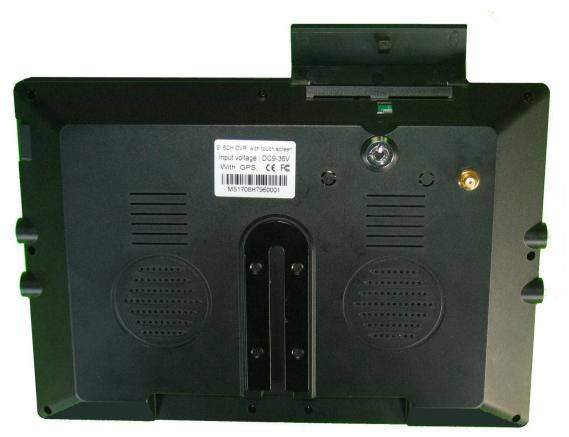

### **SD** Compartment

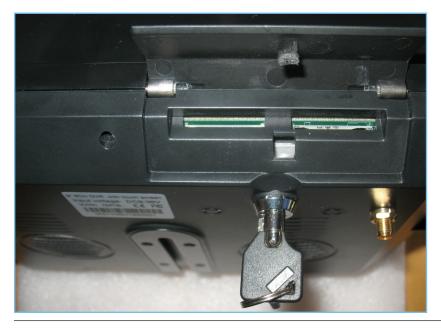

### **Right Side - USB Port**

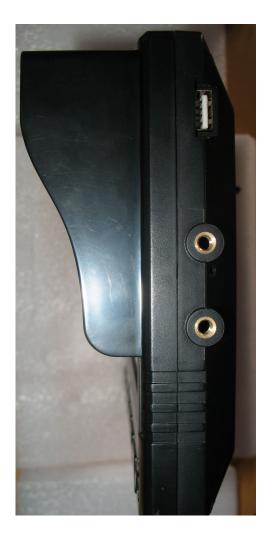

### **Bottom Panel Connectors**

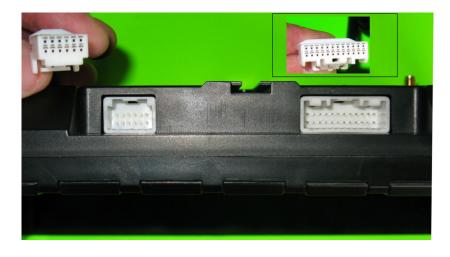

### **Camera Connection Cable**

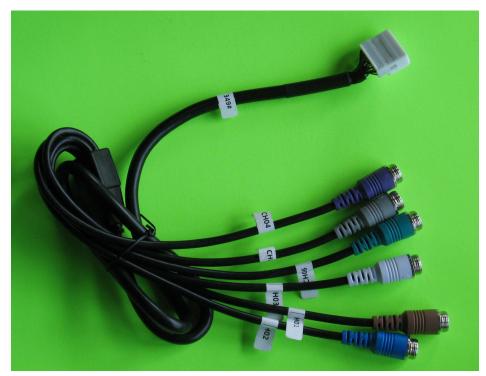

### Power and Trigger Cable

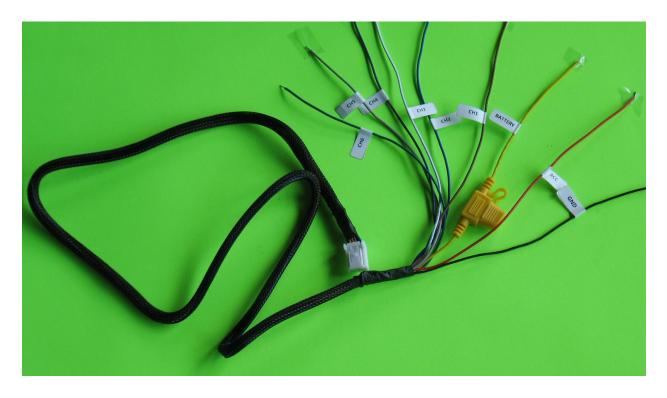

### Trigger Functions

| TRIGGER | FUNCTION                                                                                                    |
|---------|----------------------------------------------------------------------------------------------------|
| CH1     | When trigger is activated: Display Channel 1 camera, no delay when trigger off.                                                                                          |
| CH2     | When trigger is activated: Display Channel 2 camera <u>with color guides</u> , no delay when trigger off.                                                                |
| СНЗ     | When trigger is activated: Display <u>Split Screen</u> Channel 3 camera on left and Channel 2 camera on right <u>with grid</u> , <u>5 second delay when trigger off.</u> |
| CH4     | When trigger is activated: Display <u>Split Screen</u> Channel 2 camera on left <u>with grid</u> and Channel 4 camera on right <u>5 second delay when trigger off.</u>   |
| CH5     | When trigger is activated: Display Channel 5 camera, no delay when trigger off.                                                                                          |
| CH6     | When trigger is activated: Display Channel 6 camera, no delay when trigger off.                                                                                          |

# **Making Connections**

### **Connections Overview**

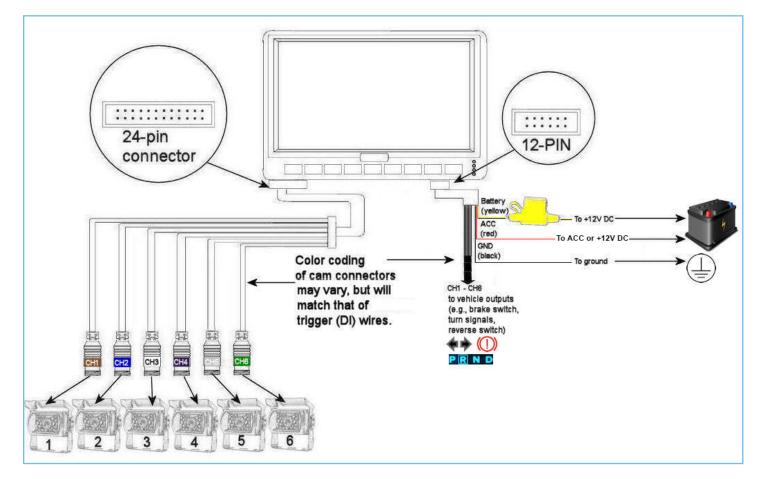

### **Camera Connection**

Connect up to 6 cameras to the SSV9 using camera connectors CH1 through CH6.

#### NOTE: Camera channels

Channels 2, 3, and 4 are special purpose cameras. To ensure full functionality, assign these channels appropriately, as defined in the legend in the table on the following page.

| CAMERA TRIGGER SIGNALS (DIGITAL INPUTS) LEGEND |                                                                  |  |  |  |
|------------------------------------------------|------------------------------------------------------------------|--|--|--|
| Channel                                        | Camera Purpose                                                   |  |  |  |
| 1,5, 6                                         | General purpose cameras.                                         |  |  |  |
| 2                                              | Reverse. Color back-up guides superimposed on view.              |  |  |  |
| 3                                              | Left turn signal. Delayed cancellation of image display/record.  |  |  |  |
| 4                                              | Right turn signal. Delayed cancellation of image display/record. |  |  |  |

See the **Power and Trigger Cable** section for functionality of all triggers.

### **Trigger Connections**

Trigger wires must be connected to the vehicle's outputs.

Ensure that cameras with special associated trigger signals (i.e., Reverse, Left Turn, Right Turn) are connected to the output terminals receiving the appropriate vehicle input signals to the terminal block.

### **Power Connection**

There are three wires in the power harness that control how the device boots up.

- Yellow Battery
- Red ACC or Battery
- Black Ground

If it is required that the unit stay on even when the ignition is off, the red wire can be connected to the same tap point as the yellow wire.

Building to the second second se

It is recommended that the 12 V tap is after the battery disconnect. (i.e., turning battery disconnect off eliminates 12 V to the mobile platform; turning battery disconnect on reapplies 12 V). Other names for the battery disconnect are night switch and

#### CAUTION: Do not connect to ignition!

The 12 V yellow power wire should not be connected to the vehicle's ignition key switch.

# **Recommended Camera Locations and Settings**

Optimal camera configuration will ultimately depend on customer preference and the requirements involved for the various types of waste collection. As a guideline, FleetMind proposes the following configurations based on actual installations performed by our installation team.

The configurations presented here are "minimal" configurations, i.e., not all 6 cameras need be used in each scenario. You can use as many cameras as you deem appropriate for your particular application.

### **Residential Front-Load (Curotto-Can)**

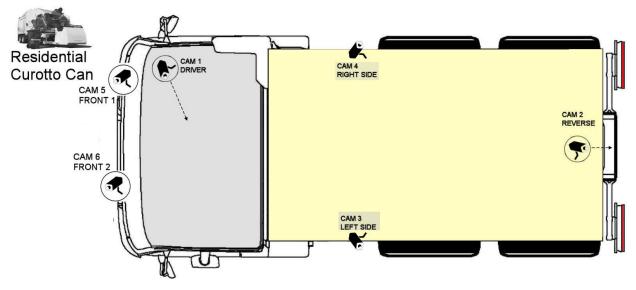

### **Commercial Front-Load**

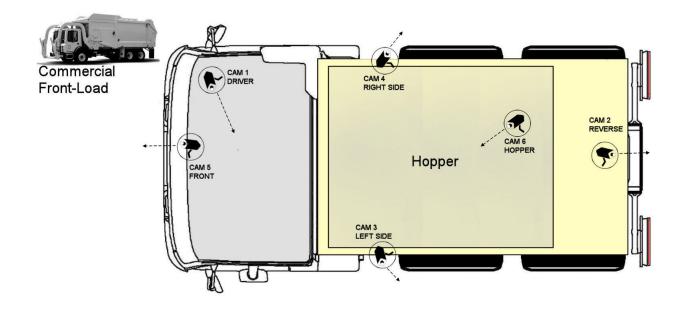

### **Roll-off and Rear-Load**

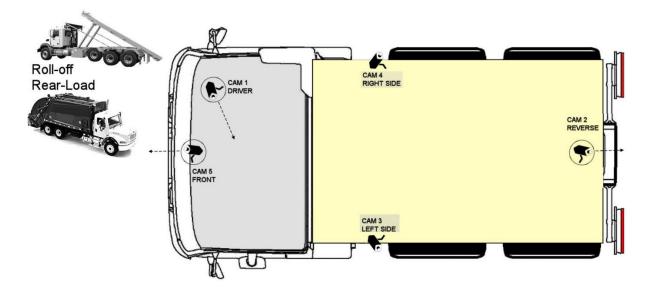

### **Residential Side-Load**

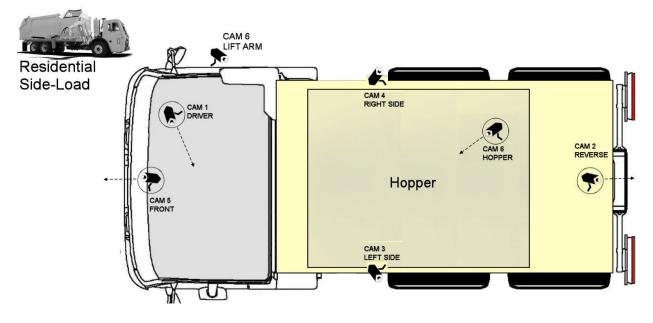

# **System Configuration**

### System Menu Hierarchy

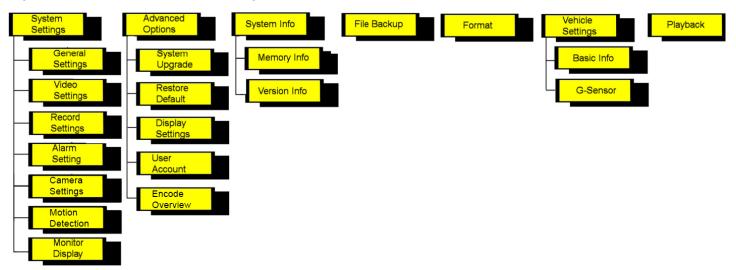

### Accessing the System Configuration Menus

In order to set up system configuration parameters, you must use the system menus.

1. Touch and hold the lower area of the screen to display the control panel.

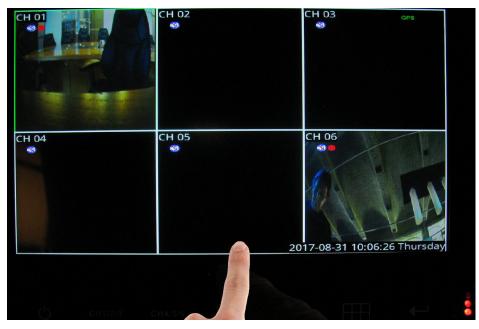

2. Press System.

|          | CH 02 |            | CH 03                          | GPS                        |
|----------|-------|------------|--------------------------------|----------------------------|
| CH 04    | CH 05 |            | CH 06                          |                            |
| Playback | Event | Monitor 20 | <b>System</b><br>17-08-31 10:0 | <b>(</b><br>07:22 Thursday |

Use the admin user name and, if required, enter the password.
 For first-time access, the default password 456789 is defined. You can change the password later using the User Accounts menu.

| Login     |                         |   |
|-----------|-------------------------|---|
|           |                         |   |
| User name | admin                   | T |
| Password  |                         |   |
| PI        | ease Input The Password |   |
|           |                         |   |

#### The Main Menu displays.

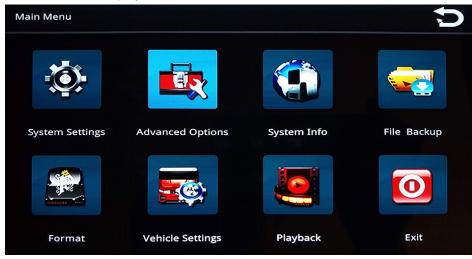

### Setting Date/Time and Operating Language

1. From the main menu press **System Settings**. The **System Settings** menu displays.

| System Settings  |                  |                 | C<br>D        |
|------------------|------------------|-----------------|---------------|
|                  |                  |                 | K.            |
| General Settings | Video Settings   | Record Settings | Alarm Setting |
|                  |                  |                 |               |
| Camera Settings  | Motion Detection | Monitor Display | Return        |

#### 2. Select General Settings.

The **General Settings** menu enables you to set date and time parameters and choose an operating language.

| General Settings |                | Ć          |
|------------------|----------------|------------|
| system time      | 2021-02-10     | ↓ 21:38:29 |
| date format      | year month day | ▼ set time |
| time format      | 24 hour        | ▼          |
| GPS time         | ✓ adopt        |            |
| time zone        | + - 05:00      | <b>↓</b>   |
| language         | English        |            |
|                  |                |            |
|                  |                |            |
|                  | save           |            |

- 3. You can set the date and time manually or automatically.
  - To set date and time manually:
    - i. Touch their respective fields to display the numeric keypad.

| system time | 2021-02-11 | X | <b>+</b> | 0    | 1 | 2 | 3     |
|-------------|------------|---|----------|------|---|---|-------|
|             |            |   |          | 4    | 5 | 6 | 7     |
|             |            |   |          | 8    | 9 | < | >     |
|             |            |   | De       | lete |   |   | Enter |

- ii. Use the keypad to specify new values; use the arrow keys to move the cursor position forward and backward.
- iii. Press **Enter** when done.

- To set date and time automatically using UTC time (Coordinated Universal Time, formerly Greenwich Mean Time, or GMT) reported by the GPS:
  - i. Select the GPS time adopt checkbox.

GPS time

🗸 adopt The time on the SSV9 unit is coordinated with UTC time.

ii. To display local time for your current time zone, you must use the plus or minus checkboxes and the hours/ minutes numeric menu to specify the deviation from UTC.

| time zone | + | ✓ - | 05:00 🛔 |
|-----------|---|-----|---------|
|-----------|---|-----|---------|

For example: USA Eastern time is either UTC -5 or UTC -4, depending whether DST is in effect.

Select a date format. 4.

| date format | year month day | ** |
|-------------|----------------|----|
|             | year month day |    |
|             | month day year |    |
|             | day month year |    |

Select a time format. 5.

time form

| at | 24 hour |
|----|---------|
|    | 24 hour |
|    | 12 hour |

Select a language. б.

| language | English |
|----------|---------|
|          | Chinese |
|          | English |
|          | French  |
|          | Russian |

7. To save your changes, press Save.

### **Setting Video Parameters**

From the System Settings menu, select Video Settings. 1.

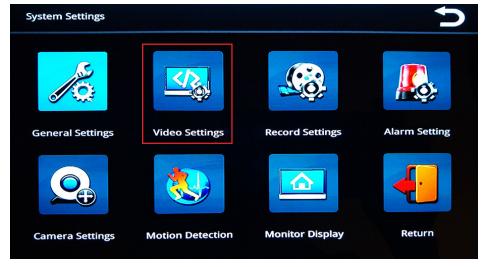

The **Video Settings** menu enables you to specify video properties for each of the six channels, which are selectable from the **channel** drop-down list.

| channel           | СН1 🔻               | encode size    | 1080N <b>v</b> |
|-------------------|---------------------|----------------|----------------|
| horizontal mirror | mirror 🔻            | vertical flip  | flip 🔻         |
| frame             | 30                  | encode quality | best 🔻         |
| bit stream ctr    | dynamic bit strea 🔻 | bit stream     | 1518kbps 🔻     |
| 🗹 time overlay    | set position        | 🖌 chan overlay | set position   |
| 🗸 plate overlay   | set position        | 🖌 gps overlay  | set position   |

After you select a channel from the list, you can apply properties for that channel as described in the following steps.

2. Set the video encoding size, which determines the level of video compression.

| de size | 1080N   | W |
|---------|---------|---|
|         | CIF     |   |
|         | HALF D1 |   |
|         | D1      |   |
|         | 960H    |   |
|         | 1080N   |   |

encod

б.

3. Select a view option from the horizontal mirror drop-down list (normal or mirror).

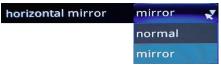

4. Select a desired option from the vertical flip drop-down list (normal or flip).

| vertical flip | flip 🔫 |
|---------------|--------|
|               | normal |
|               | flip   |

5. Select the frame rate—number of frames per second (fps). Generally, the higher the FPS, the smoother the motion appears.

| frame                          | 30 | <b>A</b> |
|--------------------------------|----|----------|
| Select video encoding quality. |    |          |

|                | ang quanty. |
|----------------|-------------|
| encode quality | best 🗶      |
|                | best        |
|                | very good   |
|                | good        |
|                | medium      |
|                | poor        |
|                | worst       |

7. Select a type of bit stream, either fixed or dynamic, according to your requirements. Dynamic can be used to adapt to changing network conditions in order to provide playback with fewer stalls and/or re-buffering.

| bit stream ctr | dynamic bit strea 🍷 |  |  |
|----------------|---------------------|--|--|
|                | fixed bit stream    |  |  |
|                | dynamic bit stream  |  |  |

8. Set the bit stream rate.

bi

| it stream | 1518kbps 😿 |
|-----------|------------|
|           | 607kbps    |
|           | 911kbps    |
|           | 1214kbps   |
|           | 1518kbps   |
|           | 1822kbps   |
|           | 2429kbps   |

- 9. Set overlay positions. SSV9 provides 4 overlays for video that can be turned on or off and repositioned on the screen:
  - time
  - channel
  - (license) plate
  - GPS

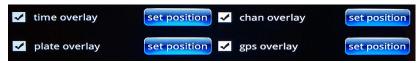

- a. Use the checkboxes to turn on or off the overlays.
- b. To reposition the overlays:
  - i. Press **set position**. The screen refreshes, showing a preview image.
  - ii. Touch a new position on the screen. The overlay moves to the new position.

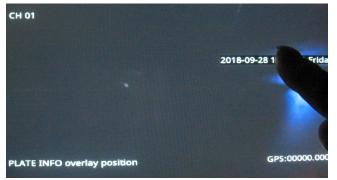

iii. Press the back button to return to the Video Settings screen.

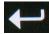

10. Once you have finished specifying all settings, press Save.

#### Copying Your Video Settings to Other Channels

To copy your settings from one channel to one or more of the other ones:

- Press the Copy button.
  A dialog displays prompting you for target channel(s).
  Please Select The Target Channels:
  CH 1 CH 2 CH 3
  CH 4 CH 5 CH 6
  Ok
- 2. Select your target channels, and then press **Ok**.

### **Specifying Record Settings**

From the System Settings menu, select Record Settings.

| System Settings  |                  |                 | C<br>C        |
|------------------|------------------|-----------------|---------------|
|                  |                  |                 |               |
| General Settings | Video Settings   | Record Settings | Alarm Setting |
|                  |                  |                 | <b>4</b> :    |
| Camera Settings  | Motion Detection | Monitor Display | Return        |

The **Record Settings** menu enables you to set recording properties for each of the six channels, which are selectable from the **channel** drop-down list.

| Record Settings                         |                           |                                                                        | D |
|-----------------------------------------|---------------------------|------------------------------------------------------------------------|---|
| channel<br>loop length<br>scheduled rec | CH1   30  minute stop rec | loop recording YES ▼<br>s video format NTSC ▼<br>manual rec ✓ auto rec |   |
| rec plan                                | Monday <b>v</b>           |                                                                        |   |
|                                         | 00:00                     |                                                                        |   |
|                                         | 00:00                     |                                                                        |   |
|                                         | 00:00                     |                                                                        |   |
|                                         | 00:00                     | to 23:59                                                               |   |
|                                         | save                      | copy exit                                                              |   |

After you select a channel from the list, you can apply properties for that channel as described in the following steps.

loop

3. With loop recording, the video files are stored on the memory card, with the newest video continuously replacing the oldest video.

Select Yes or No from the loop recording drop-down list.

| ecording | YES | * * |
|----------|-----|-----|
|          | YES |     |
|          | NO  |     |

4. Select a loop length (in minutes) for each video segment.

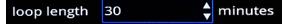

- 5. Select a video format, NTSC or PAL.
  - NTSC is the most commonly used video system or standard used in North America and most of South America
  - PAL is common in Europe and parts of Asia.

Select the standard appropriate to your regional or technical requirements.

| video format | NTSC 🗶 |
|--------------|--------|
|              | NTSC   |
|              | PAL    |

6. Select stop rec, manual rec, or auto rec checkboxes as needed.

| scheduled rec | stop rec | manual rec | 🗸 auto re |
|---------------|----------|------------|-----------|
|               |          |            |           |

- Stop rec stops all recording. Stop rec allows to configure periods of time when the recording should not be active.
- Manual rec sets manual mode recording. In this mode you can set up to 4 schedules daily.
- Auto rec sets automatic mode recording. In this mode, recording is on at all times.
- 7. Select a recording plan.

#### NOTE: Manual recording

For manual recording only. This option is not available for auto recording.

The recording plan defines a schedule for manual mode recording.

Use the day-of-the-week menu below in conjunction with the hourly schedule menus to define up to 4 different schedules per day.

| rec plan | Monday 🛛 🗮 🔻 | 00:00 | ; to 23:59 |
|----------|--------------|-------|------------|
|          | Monday       | 00:00 | to 23:59   |
|          | Tuesday      |       |            |
|          | Wednesday    | 00:00 | ; to 23:59 |
|          | Thursday     | 00:00 | to 23:59   |
|          | Friday       |       |            |
|          | Saturday     |       |            |
|          | Sunday       |       |            |
|          | All          |       |            |

8. Once you have finished specifying all settings, press Save.

#### Copying Your Record Settings to Other Channels

To copy your settings from one channel to one or more of the other ones:

- Press the Copy button.
   A dialog displays prompting you for target channel(s).
   Please Select The Target Channels:
   CH 1 CH 2 CH 3
   CH 4 CH 5 CH 6
   Ok Cancel
- 2. Select your target channels, and then press Ok.

### **Specifying Alarm Settings**

1. From the System Settings menu, select Alarm Setting

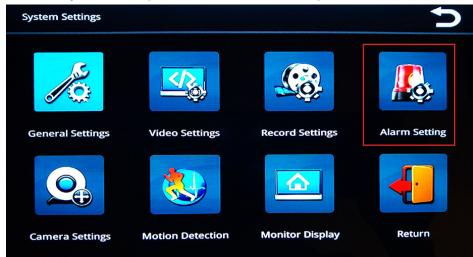

The **Alarm Control** menu that is displayed, enables you to set alarm properties for each of the six trigger channels, which are selectable from the **channel** drop-down list.

| Alarm Control                                           | <b>D</b>                                                                                                    |
|---------------------------------------------------------|----------------------------------------------------------------------------------------------------|
| enable status<br>alarm input<br>dev type<br>alarm delay | enable/disable<br>CH1 ▼<br>high level ▼<br>10 ◆ sec                                                                |
| rec channel<br>periods of time<br>alarm output          | 1 2 3 4 5 6<br>Monday ▼<br>00:00 ↓ to 23:59 ↓<br>00:00 ↓ to 23:59 ↓<br>screen display I/O output<br>save copy exit |

After you select a channel from the list, you can apply properties for that channel as described in the following steps.

2. Enable Status: use the checkbox to enable and disable alarms.

|    | enable status               | enable/disable                        |  |  |  |  |
|----|-----------------------------|---------------------------------------|--|--|--|--|
| З. | Dev type: choose high level | or low level from the drop-down list. |  |  |  |  |

| dev type | high level | ¥ |
|----------|------------|---|
|          | high level |   |
|          | low level  |   |

Alarm triggers can be either high voltage (high level) or GROUND (low level).

4. Select alarm delay (seconds).

| alarm delay | 10 | 🔹 sec |
|-------------|----|-------|
|-------------|----|-------|

Alarm delay is the length of time the alarm channel displays in full-screen mode and with a recorder.

5. **Rec channel**: use the checkboxes to specify which channels to record when an alarm occurs on the specified input channel.

|    | rec channel            | 1                |          | 2       | 3   | 4      | 5 | 6 |
|----|------------------------|------------------|----------|---------|-----|--------|---|---|
| 6. | Select periods of time | for alarm settin | gs to be | active. |     |        |   |   |
|    | periods of time        | Monday           | ×.       |         |     |        |   |   |
|    |                        | 00:00            | 🔷 to     | 23:59   | ¢   |        |   |   |
|    |                        | 00:00            | 🔷 to     | 23:59   | ¢   |        |   |   |
| 7. | Specify alarm output.  |                  |          |         |     | _      |   |   |
|    | alarm output           | scree            | en disp  | lav     | 1/0 | output |   |   |

Both options can be selected. I/O output can be used, for example, to send a signal to an additional device such as a beeper.

#### Copying Your Alarm Settings to Other Channels

To copy your settings from one channel to one or more of the other ones:

- Press the Copy button. Copy
   A dialog displays prompting you for target channel(s).
   Please Select The Target Channels:
   CH 1
   CH 2
   CH 3
   CH 4
   CH 5
   CH 6
   Cancel
- 2. Select your target channels, and then press Ok.

### **Specifying Camera Settings**

1. From the System Settings menu, select Camera Settings.

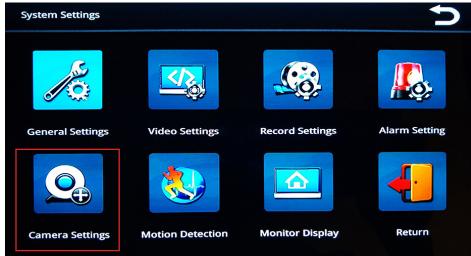

The **Camera Settings** menu enables you to define, on a per-trigger basis, which camera channels are shown, along with the option to display a distance grid on the image.

| Camera Settings |                  |                    |  |  |  |
|-----------------|------------------|--------------------|--|--|--|
|                 | Trigger CH1 🔻    |                    |  |  |  |
|                 | Channels to show | Show Distance grid |  |  |  |
|                 | Channel1         | Channel1           |  |  |  |
|                 | Channel2         | Channel2           |  |  |  |
|                 | Channel3         | Channel3           |  |  |  |
|                 | Channel4 🗹       | Channel4 🗸         |  |  |  |
|                 | Channel5         | Channel5           |  |  |  |
|                 | Channel6         | Channel6           |  |  |  |
|                 | Off delay 5 🔻 S  | econds             |  |  |  |
|                 | save             | copy exit          |  |  |  |

After you select a trigger from the **Trigger** drop-down list, you can apply properties for that trigger's display, as described in the following steps.

- 2. Channels to show: use the checkboxes to enable and disable display for the channels.
- 3. Show Distance grid: use the checkboxes to specify whether a distance grid should be overlaid on the channel's display.

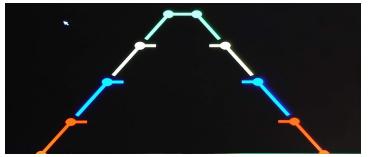

4. Off delay: use the pull-down menu to choose a delay (in seconds) before turning off the channel displays.

#### Copying Your Camera Settings to Other Channels

To copy your settings from one channel to one or more of the other ones:

- Press the Copy button.
  A dialog displays prompting you for target channel(s).
  Please Select The Target Channels:
  CH 1 CH 2 CH 3
  CH 4 CH 5 CH 6
  Cance
- 2. Select your target channels, and then press Ok.

### **Specifying Motion Detection Settings**

1. From the System Settings menu, select Motion Detection.

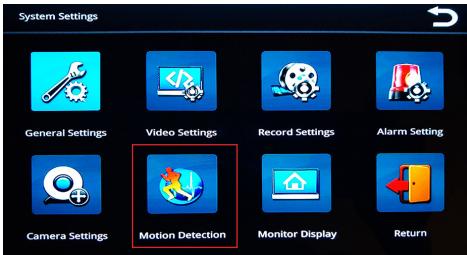

The **Motion Detection** menu enables you to set motion detection properties for each of the six channels, which are selectable from the **channel** drop-down list.

| Motion Detection  |                 | C                     |
|-------------------|-----------------|-----------------------|
| enable status     | enable/disable  |                       |
| channel<br>region | CH1 v           | alarm delay 5 🖕 sec   |
| rec channel       |                 | sensitivity Medium 🔻  |
| Periods of time   | Monday <b>v</b> |                       |
|                   | 00:00 🔪 🕇 ta    |                       |
| alarm output      | I/O output      | screen display prompt |
|                   | save            | exit                  |

After you select a channel from the list, you can apply properties for that channel as described in the following steps.

- 2. Enable status: use the checkbox to enable and disable motion detection.
  - enable status enable/disable
- 3. Select the **alarm delay** (in seconds) by pressing in the field and using the numeric keypad. Press **Enter** when done.

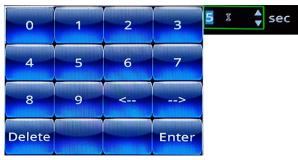

Alarm delay is the length of time the alarm channel displays in full-screen mode and with a recorder.

- 4. Set detection region(s) for the channel:
  - Press the set button beside region.
     A grid displays on a green screen, where you can select detection regions by touching squares on the grid.

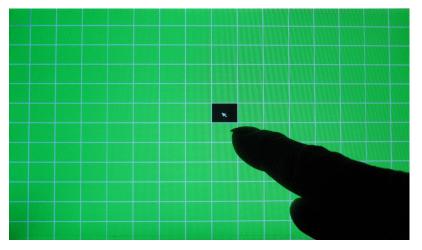

- ii. After making your selection (one or multiple squares), press the [X] button at the right bottom corner of the screen
- 5. Sensitivity: select a detection sensitivity level.

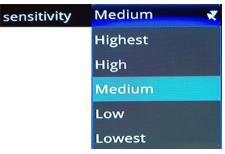

6. Use the checkboxes to select channel(s) for recording when motion is detected.

| rec channel 1 2 3 4 5 | 6 |
|-----------------------|---|
|-----------------------|---|

8.

7. Select Periods of time during which motion detection will be active

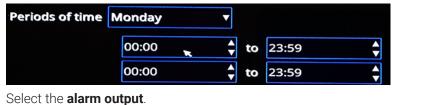

| alarm output | I/O output | screen display prompt |
|--------------|------------|-----------------------|
| anarm output | a o output |                       |

As with alarms, both options can be selected. I/O output displays a yellow "motion" icon on the screen.

#### Copying Your Motion Detection Settings to Other Channels

To copy your settings from one channel to one or more of the other ones:

1. Press the **Copy** button.

A dialog displays prompting you for target channel(s).

| Please Select T | he Target | Channels: |
|-----------------|-----------|-----------|
| 🗸 СН 1 🗸        | СН 2 🗸    | CH 3      |
| 🗸 СН 4 🗸        | СН 5 🗸    | CH 6      |
| Ok              | Ca        | incel     |

2. Select your target channels, and then press Ok.

### **Specifying Monitor Display Settings**

1. From the System Settings menu, select Monitor Display.

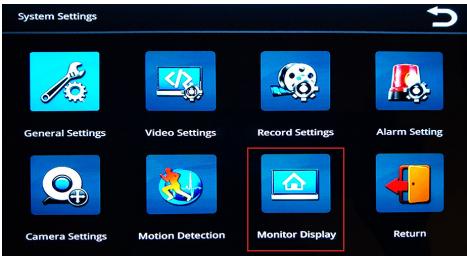

The **Monitor Display** screen enables you to specify the format for displaying the images from the system's six camera channels.

| Monitor Display               | Ç               |
|-------------------------------|-----------------|
| channel name <mark>set</mark> | grid region set |
| rolling display               | display time 5  |
| full page 🚺 1                 | 2 3 4 5 6       |
| two page 1                    | 2 3             |
| default layout ch1-ch2        | •               |
| preview time                  |                 |
|                               | save            |

2. **Channel name**: press the **set** button to display a window with names of the channels.

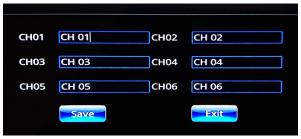

Press the desired channel to display an on-screen keyboard where you can specify a name for each camera channel (for example, "Rearcam" instead of the default "CH02").

| СН 01    |   |   |   |        |   |   |   |   |   |   |     |     |
|----------|---|---|---|--------|---|---|---|---|---|---|-----|-----|
| Esc `    | 1 | 2 | 3 | 4<br>I | 5 | 6 | 7 | 8 | 9 | 0 |     | =   |
| Tab      | q | w | е | r      | t | У | u | i | 0 | р | Ва  | ick |
| Caps     | а | s | d | f      | g | h | j | k |   | ; | En  | ter |
| Shift    | z | × | с | v      | b | n | m | · | • |   | -/- | 1   |
| Ctrl Alt |   |   |   |        |   |   |   |   | [ | ] | <   | >   |

3. **Grid region**: press the **set** button to display a grid overlay screen where you can specify the distance grid for each camera channel.

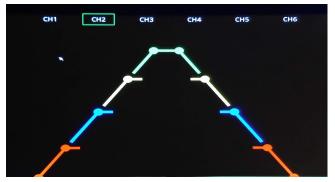

4. **Rolling display**: selecting this checkbox cycles the display automatically among all the selected channels for the interval specified in Display time below.

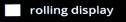

5. **Display time**: controls how long each channel is displayed.

display time 5

6. Full page/two page: specifies selected channels display in a full-screen or two-up fashion.

| full page | 1 | 2 | 3 | 4 | 5 | 6 |
|-----------|---|---|---|---|---|---|
| two page  | 1 | 2 | 3 |   |   |   |

7. **Default layout**: select from available options to specify the default camera channel layout that will be displayed when your SSV9 is powered on.

|                | ch1-ch2 |
|----------------|---------|
|                | ch3-ch4 |
|                | ch5-ch6 |
|                | ch1-ch4 |
|                | ch3-ch6 |
|                | ch1-ch6 |
| default layout | ch1-ch2 |

8. **Preview time**: select on or off.

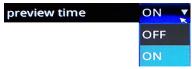

### Specifying Vehicle Information

Specifying vehicle and driver information is useful for data collection and for keeping records.

1. From the Main Menu, select Vehicle Settings.

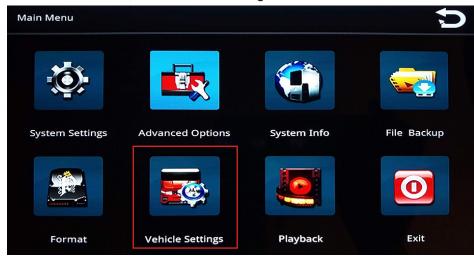

2. From the Vehicle Settings menu, select Basic Info.

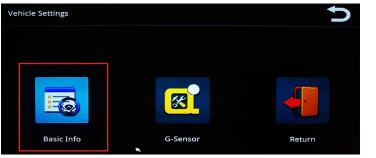

3. Enter all information in the text fields.

| Basic Info         | C           |
|--------------------|-------------|
|                    |             |
| Vehicle Number     |             |
| Company Name       | companyname |
| License Number     | license     |
| ►<br>Driver's Name | drivername  |
| Line Number        | lineNu      |
|                    |             |
|                    |             |
|                    | Save Exit   |

4. Press Save when done.

### **Specifying G-Sensor Settings**

1. From the Main Menu, select Vehicle Settings.

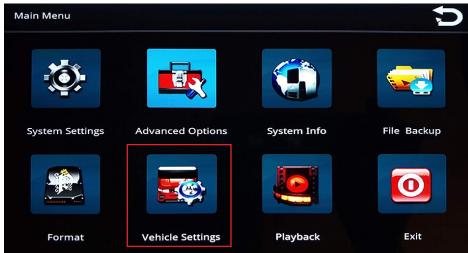

2. From the Vehicle Settings menu, select G-Sensor.

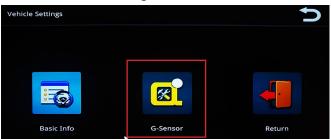

The **G-sensor** menu enables you to specify accelerometer thresholds for the X, Y, and Z axes. These are the thresholds at which the cameras will detect a sudden change in direction, which could be caused by hard braking or impact from collision.

| G-Sensor |        |           |              | Ć     |
|----------|--------|-----------|--------------|-------|
|          |        |           |              |       |
|          | Name   | Switch    | Threshold    | Video |
|          | x      | ON 🔻      | Low <b>v</b> | ON T  |
|          | Υ      | ON 🔻      | Low <b>v</b> | ON T  |
|          | Z      | ON T      | Low <b>v</b> | ON T  |
|          | status | X= -0.06  | Y= -0.69 Z=  | -0.31 |
|          |        |           |              |       |
|          |        |           |              |       |
|          |        | calibrate | save exit    |       |

3. Make your choices from the menus, and then press **Save**.

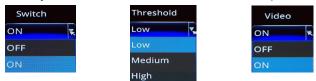

4. To reset the axes' positions, press the **calibrate** button. Use this button after your SSV9 has been securely installed in the vehicle.

## **User Management**

SSV9 provides two built-in user accounts, neither of which can be deleted:

- **Admin**, a full-privilege administrator account. Privileges for this user account cannot be modified.
- **Default**, an account whose access privileges can be limited to certain functions.

#### OTE: No additional user accounts

In the current software version, it is not possible to add further user accounts.

You perform user management for SSV9 using the **User Account** menu.

1. From the Main Menu, select Advanced Options.

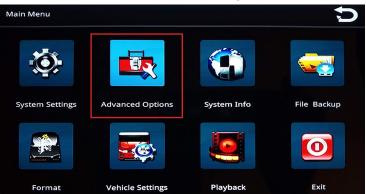

2. From the Advanced Options menu, select User Account.

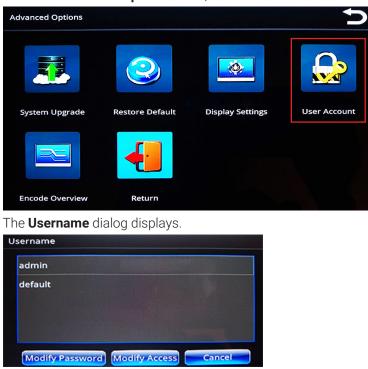

3. Select a user name from the list.

4. To modify or create a password, press Modify Password. Make your required changes, and then press Ok.

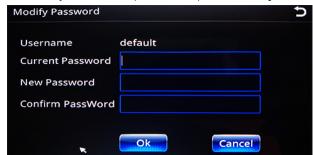

#### NOTE: Default password

The SSV9 is configured before shipping with the default password 456789.

5. To modify access privileges (for Default account only), press Modify Access.

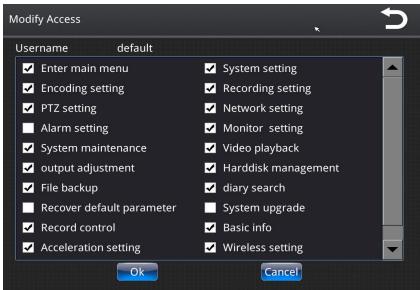

6. Make your required changes, and then press Ok.

# System Information, Disk and File Management

### System Info

The System Info menu gives you read-only access to system information for the SSV9.

• From the Main Menu, select System Info.

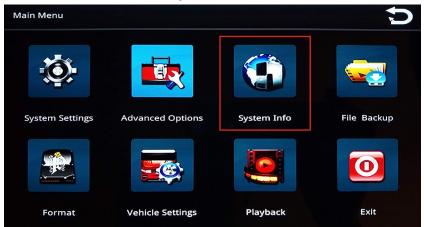

Select Memory Info or Version Info to review this information.

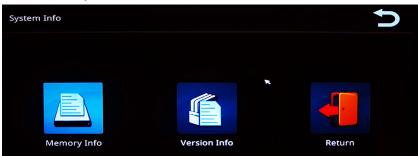

#### Memory Info

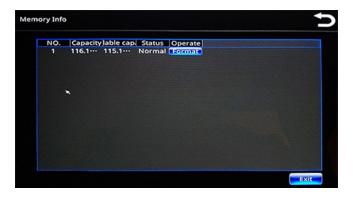

#### Version Info

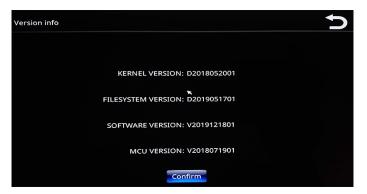

### File Backup

The File Backup menu enables you to back up the video files stored on the SSV9. This menu is found on the main screen.

- a. **Upper panel.** Displays system memory information.
- Lower panel. Displays and allows selection of video files located after adding and searching.
- c. **Detection**. When new SD card or USB device is inserted, select this button to refresh the upper panel.
- d. **Remove**. Removes selected partition from the list.
- e. Stop. Stops detection.
- f. Add. Displays a search window.
- g. Delete. Deletes selected file(s) from the list.
- h. Clear. Clears the list.
- i. Backup. Starts the backup after file(s) selected.

To begin a backup:

1. Select a partition from the upper panel, and then press **Add**. A search window is displayed in full-screen mode.

| Start Time | 2017-10-12                                                                             | 00:00:00         | Search Channel                                                                                    |       |  |
|------------|----------------------------------------------------------------------------------------|------------------|---------------------------------------------------------------------------------------------------|-------|--|
| End Time   | 2017-10-12                                                                             | 14:30:15         | 🗹 СН1 🛛                                                                                           | CH2   |  |
|            |                                                                                        |                  | 🗸 СНЗ 📔                                                                                           | 🗸 СН4 |  |
|            | Automatic R                                                                            |                  | СН5                                                                                               | 🗸 СН6 |  |
| NO. CH     | Automatic R<br>Alarm Recor<br>Manual Reco<br>Motion Reco<br>VideoLost Ro<br>All Record | ra<br>ord<br>ord | Start<br>2017-10-12 00:09:03<br>2017-10-12 00:09:03<br>2017-10-12 00:12:05<br>2017-10-12 00:12:05 |       |  |
|            |                                                                                        |                  |                                                                                                   |       |  |
|            |                                                                                        |                  |                                                                                                   |       |  |

2. Select a date range, channel(s), and type(s) of records to search, and then press **Search**. Results are displayed in the lower panel.

| Sear | ch | Previous | Page 1, 48 | Pages Next          | Add      | Exit |
|------|----|----------|------------|---------------------|----------|------|
| 12   | 2  | General  | 5.00MB     | 2017-10-12 00:18:11 | 00:21:13 | -    |
| 11   | 1  | General  | 8.00MB     | 2017-10-12 00:18:11 | 00:21:12 |      |
| 10   | 2  | General  | 5.00MB     | 2017-10-12 00:15:08 | 00:18:09 |      |

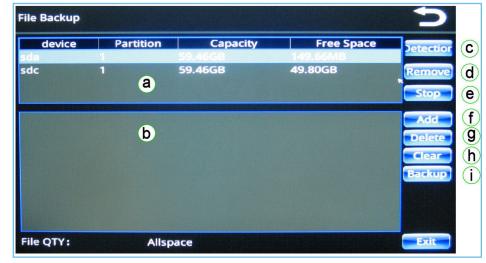

- 3. Select each item you wish to back up, pressing Add for each selection.
- 4. Press Backup.

### **Restore Default**

The **Restore Default** menu enables you to restore various system configuration settings to their default values. This menu is accessed from **Advanced Options** on the **Main Menu** screen.

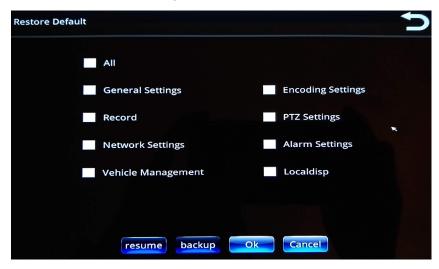

Use the checkboxes to make your selection(s), and then press OK.

### **Encode Overview**

The **Encode Overview** menu enables you to review the status of each camera channel, and then edit some of the settings that were selected from the **Video Settings** menu. This menu is accessed from **Advanced Options** on the **Main Menu** screen.

| Encode Overvi | ew         |            |           |          | -         |
|---------------|------------|------------|-----------|----------|-----------|
|               |            |            |           |          |           |
| Channel       | Cameral    | Resolution | Frame fps | Bit kbps | Size GB/h |
| CH1           | connect    | 1080N      | 30        | 1518     | 0.64 GB   |
| CH2           | disconnect | D1         | 30        | 911      | 0         |
| СНЗ           | disconnect | D1         | 30        | 911      | 0         |
| CH4           | disconnect | 1080N      | 30        | 2429     | 0         |
| CH5           | disconnect | D1         | 30        | 911      | 0         |
| CH6           | disconnect | D1         | 30        | 911      | 0         |
| Total         |            |            |           |          | 0.64 GB   |
|               |            |            | *         |          |           |
|               |            | edit       | exit      |          |           |

#### **()** NOTE: Encode Overview screen

You can also arrive at the **Encode Overview** screen by pressing the **details** button from the **Format** screen.

Press the desired camera channel to select it, and then press **edit** to display the screen from which you can change the channel's settings.

| Main Stream       |                     |                |          | Ð        |
|-------------------|---------------------|----------------|----------|----------|
| channel           | СН 1 🔻              | encode size    | 1080N    | <b>v</b> |
| horizontal mirror | mirror <b>v</b>     | vertical flip  | flip     | •        |
| frame             | 30                  | encode quality | best     | •        |
| bit stream ctr    | dynamic bit strea 🔻 | bit stream     | 1518kbps | •        |
|                   |                     |                |          |          |
|                   | save                | exit           |          |          |

Refer to the Setting Video Parameters section for more information.

### Format

The **Format** menu enables you to review the information about available memory cards installed in your SSV9 unit and format the desired cards to free up the storage space. This menu is accessed from the **Main Menu** screen.

#### CAUTION: Prevent data loss

Formatting will erase the entire contents of your SD card(s). Exercise caution when using this option!

| Format                                   | 5                     |
|------------------------------------------|-----------------------|
| memory                                   | SD card0              |
| percentage used<br>harddisk capacity     | 116 GB                |
| available capacity record time remaining | 70 GB<br>110.48 hours |
| total time remaining                     | 110.48 hours          |
| ĸ                                        |                       |
|                                          | details format Ok     |

- 1. Select the desired memory card from the **memory** drop-down list.
- 2. Press the **format** button to initiate the formatting process.
- 3. Follow system prompts to complete the process.

## Adjusting On-Screen Display Settings

You can adjust the settings that determine the quality of the on-screen display.

1. From the Main Menu, select Advanced Options.

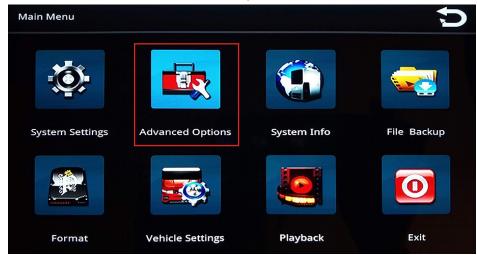

2. From the Advanced Options menu, select Display Settings.

| Advanced Options |                 |                  | C            |
|------------------|-----------------|------------------|--------------|
|                  |                 |                  |              |
| System Upgrade   | Restore Default | Display Settings | User Account |
|                  |                 |                  |              |
| Encode Overview  | Return          |                  |              |

3. Adjust the on-screen display options as desired.

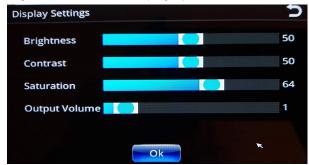

4. Press Save when done.

# **Playing Back Videos**

## Viewing Videos Directly on SSV9 Unit

1. Touch lower area of screen to display controls.

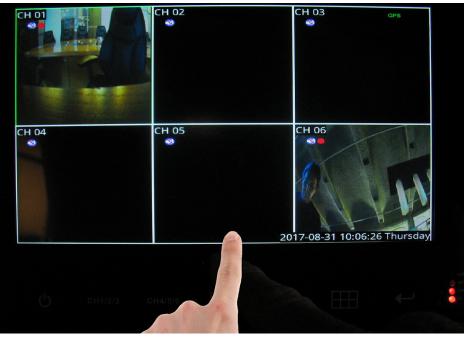

2. Press the **Playback** button.

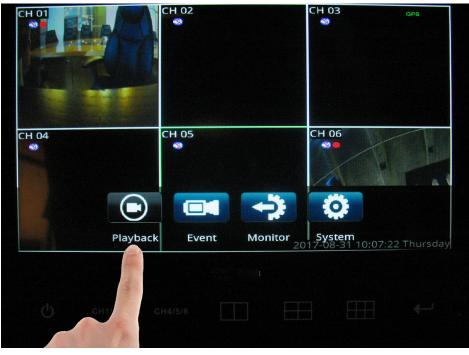

3. Enter user name and password, if required.

| CH 01      |             | CH 02              | СН 03     | GPS                 |   |
|------------|-------------|--------------------|-----------|---------------------|---|
|            | Login       |                    |           |                     |   |
|            | User name   | admin              |           | F                   |   |
| СН 04<br>🍣 | Password Pl | ease Input The Pas | sword     |                     |   |
|            |             | Ok Cance           |           | 1 E.                |   |
|            |             |                    | 2017-08-3 | 1 10:08:18 Thursday |   |
|            |             |                    |           |                     |   |
|            |             |                    |           |                     | • |

4. Select a date/time range, and press **search**.

|            | 0 1          | 2 3     |     |        |            |      |
|------------|--------------|---------|-----|--------|------------|------|
|            | 4 5          | 6 7     |     |        |            |      |
|            | 8 9          | <>      |     |        |            |      |
|            | Delete       | Ente    | er  |        |            |      |
| start time | 2017-08-30   | 0:00:00 | ÷   | se     | earch type |      |
| end time   | 2017-08-31 1 | 0:07:55 | · · | a      | II         | ▼    |
| search ch  | annel 🛃 1    | 2       | 3 🗸 | 4 🛃 5  | ✓ 6        |      |
|            |              |         |     | search | play       | exit |
|            |              |         |     |        |            |      |
|            |              |         |     |        |            |      |

| NO.   | СН     | TYPE SIZE       | START                    | END                                                                                                    |      |
|-------|--------|-----------------|--------------------------|----------------------------------------------------------------------------------------------------|------|
| 116   | 6      | Gene··· 53      | 2017-08-30 08:36:41      | 08:45:42                                                                                                    |      |
| 117   | 1      | Gene··· 53      | 2017-08-30 08:45:43      | 08:54:44                                                                                                    |      |
| 118   | 6      | Gene··· 54      | 2017-08-30 08:45:43      | 08:54:45                                                                                                    |      |
| 119   | 1      | Gene··· 53      | 2017-08-30 08:54:46      | 09:03:47                                                                                                    |      |
| 120   | 6      | Gene··· 53      | 2017-08-30 08:54:46      | 09:03:47                                                                                                    |      |
| 121   | 1      | Gene··· 53      | 2017-08-30 09:03:48      | 09:12:49                                                                                                    |      |
| 122   | 6      |                 | 2017-08-30 09:03:48      | 09:12:49                                                                                                    |      |
| 123   | 1      | Gene··· 53      | 2017-08-30 09:12:50      | 09:21:51                                                                                                    |      |
| ena t | ime F  | 2017-08-31 10.0 |                          |                                                                                                    |      |
| end t | ime 🛛  | 2017-08-31 10:0 | 07:55 <del>:</del>       | all                                                                                                    | F    |
| searc | h chai | nnel 🗹 1 📘      | 2 🗹 3 🗹 4 🗹              | 5 🖌 6                                                                                                    |      |
|       |        |                 |                          |                                                                                                    | avit |
|       |        |                 |                          |                                                                                                    |      |
|       |        |                 |                          | and the second second se |      |
|       |        |                 |                          | ALL ALL ALL ALL ALL ALL ALL ALL ALL ALL                                                                                                    |      |
|       |        |                 |                          |                                                                                                    |      |
|       |        |                 |                          |                                                                                                    |      |
|       |        |                 | ' <u>STREET VISION</u> I |                                                                                                    |      |
| с     | CH     | 11/2/3 CH4/5/   |                          |                                                                                                    | •    |

Video plays in the currently selected view (i.e.,two/four/six-panel view or full-screen).

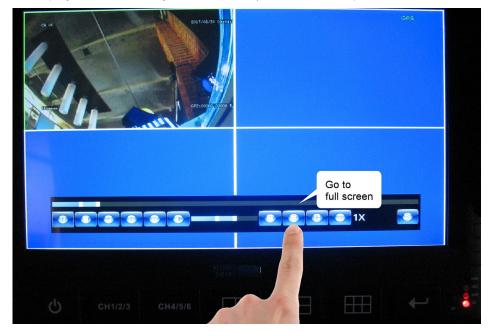

### Full-screen view

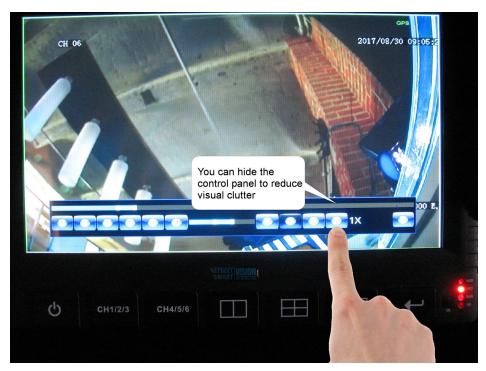

### Control panel hidden

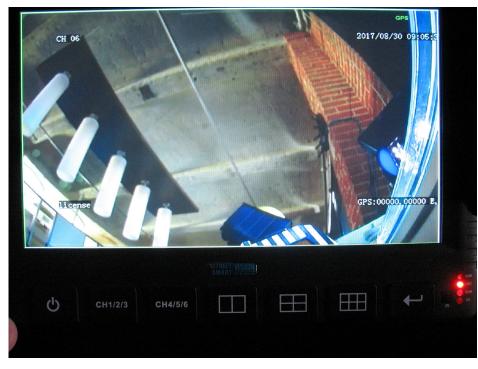

To show the control, tap the lower area of the screen and select the menu option.

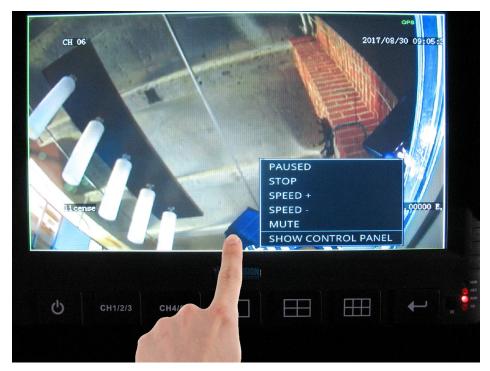

#### **Control Panel**

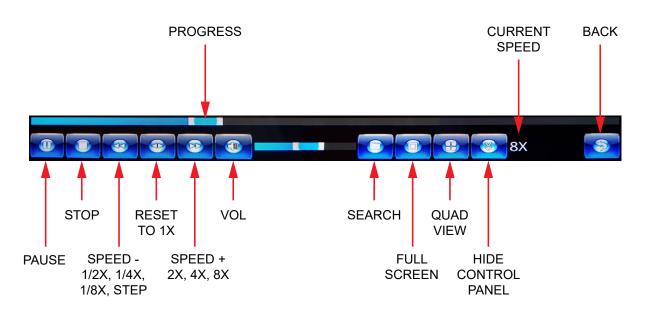

### Viewing Videos on Windows PC

Recorded videos saved to one of the installed SD cards can be viewed on a Windows PC using the Windows Media Player application. To do so:

- 1. Remove the SD card from your SSV9 unit and insert it into your PC's SD card reader.
- 2. Navigate to the SD card's folder and double-click the video you want to view. Follow system prompts to open the video file in the Windows Media Player application.

#### CAUTION: SD card format

Windows will change the format of the SD card in order to display videos on the PC. Once the format has changed, the SD card will not work in the SSV9 unit until it is reformatted. It is recommended to save a copy of the recorded videos on the PC for future viewing.

- 3. Once you have finished viewing the videos, remove the SD card and place it back in your SSV9 unit.
- 4. Reformat the SD card by following the instructions found in the *Format* section.

# Troubleshooting

The material presented in this document provides troubleshooting tips for the SSV9 DVR Monitor.

# LED signals

The front panel of the DVR monitor comprises three LED status indicators:

- **REC** Blinks when a recording is in progress.
- **SD** Blinks when the SD card is detected and can be used by the system.
- **RUN** Blinks when the system starts and runs.

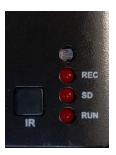

| Scenario                                        | Step 1                                               | Step 2                                                                                                  |
|-------------------------------------------------|------------------------------------------------------|----------------------------------------------------------------------------------------------------|
| <b>REC</b> remains off                          | SD card is present and properly installed:           | SD Card Formatted:                                                                                      |
|                                                 | • Format the SD card. See the <i>Format</i> section. | <ul> <li>Set video recording in "Auto" mode. See<br/>the Specifying Record Settings section.</li> </ul> |
| SD remains off                                  | SD card is present and properly installed:           | SD Card Formatted :                                                                                     |
|                                                 | • Format the SD card. See the <b>Format</b> section. | • Replace SD Card.                                                                                      |
| <b>RUN</b> remains off or device does not start | Refer to the <b>Startup and Runtime</b> section.     |                                                                                                    |

#### NOTE: Replacing SD cards

It is recommended to replace SD cards every 90 days to ensure consistent video recording.

## Startup and Runtime

Normally the SSV9 DVR should complete loading and be operational within 60 seconds after powering on.

#### Q.1: Device does not start. The screen remains black and all LEDs are off.

- a. Check connection to the power source and that each wire is connected properly.
  - Yellow Battery,
  - Red ACC or Battery,
  - Black Ground.
- Disconnect power cable from the device and then reconnect it.
   When inserting the connector, push it until the connector lock is closed. You should hear a light clicking sound.

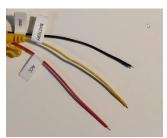

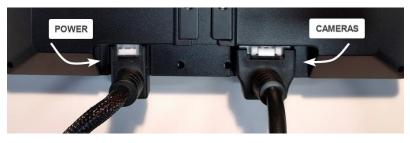

- c. Try to power on the device. If the RED wire is connected to ACC, turn the ignition key to the ACC position.
- d. If all connection are solid, ensure that the fuses are intact and measure voltage at the power source. It should be between 9 and 36 volts

#### Q.2: Device starts but "MDVR is starting" message remains on the screen and no camera feeds shown.

• Follow instructions from the first question (Q.1)

#### Q.3.: Device starts, operates correctly within certain time and reboots. Same repeats over and over again.

- a. Ensure that the SD card is properly installed and format the SD card. See the *Format* section.
- b. If the symptoms persist, replace the SD card.

### Touch screen and cameras

#### Q.1: The touch screen is not responsive.

- a. Check for scratches and dust on the screen.
- b. To access the device menu tap on the middle bottom part of the screen. Touch screen is capacitive. Use your finger pads. The screen will not react on the touch of the nails.

#### Q.2: Part of the screen remains black or white

• Contact FleetMind Technical Support. The device must be repaired or replaced.

#### Q3. Picture from one of the cameras not shown.

- a. Ensure the CAMERAS harness is properly connected to the screen.
- b. Disconnect non-working camera from the camera harness and connect to another (known working) channel to check whether the camera is functional

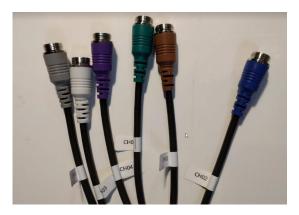

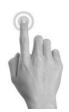

# Service & Support

If your **SSV9 unit** is to be returned for service, please contact the Safe Fleet technical support team, provide the part and/or serial # of your unit, and ask for a **Return Merchandise Authorization (RMA)** number. An **RMA #** allows the support team to better track your product when it comes in for service. Please show the RMA # on the **outside** of the package.

ANY PRODUCT SENT WITHOUT AN RMA # MAY BE REFUSED!

### **Documentation and Warranty**

Additional copies of this guide along with other documentation and product warranty can be found on the Safe Fleet Community website: <u>https://community.safefleet.net</u>

### **Technical Support**

Phone: 1.888.514.7443 Email: fmsupport@safefleet.net